#### Välkommen till din chefsportal för Haninge APU2019

Ett e-postmeddelande med inloggningsuppgifter samt länk till chefsportalen kommer att skickas till dig när Arbetsplatsundersökningen startar.

Klicka på **länken** för att komma till chefsportalen och fyll i **dina inloggningsuppgifter**.

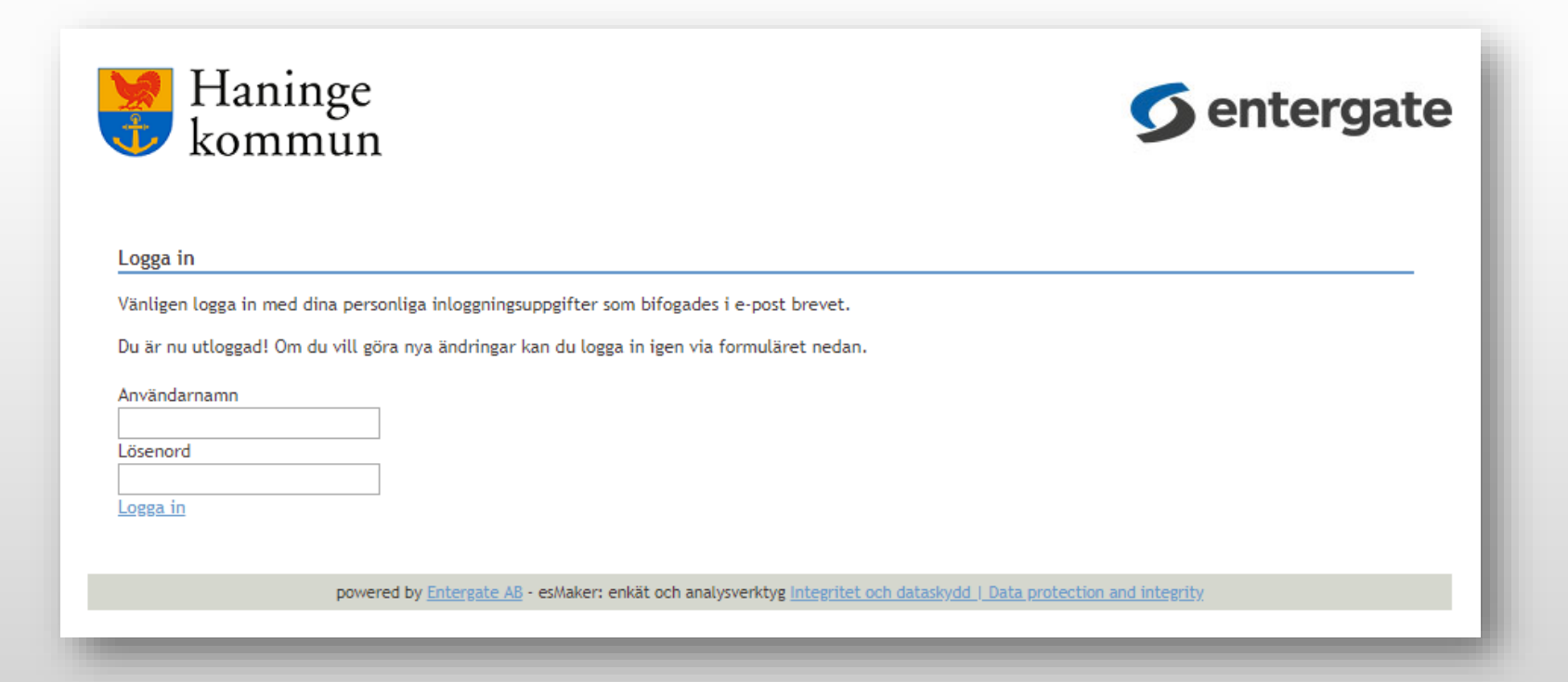

## Start

När du loggat in i chefsportalen kommer du till startsidan. Du kommer även till denna sida om du klickar på Start i huvudmenyn.

Här hittar du information om Arbetsplatsundersökningen samt hur du ska använda dig utav chefsportalen.

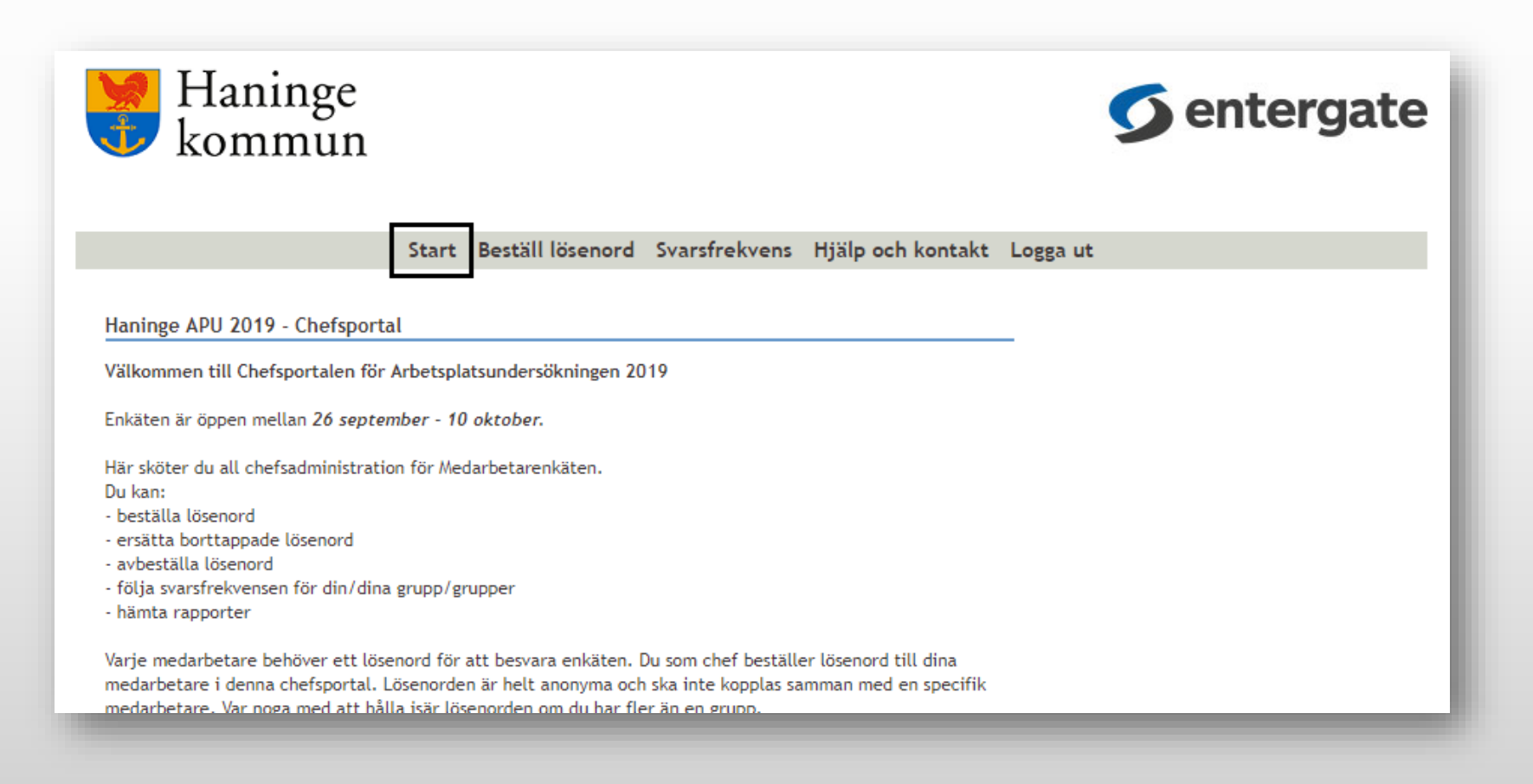

## Beställ lösenord

För att hämta ut lösenord till dina medarbetare klickar du på **Beställ lösenord** i huvudmenyn.

- 1. Om du är chef förflera grupper kommer samtliga att listas här.Klicka **påaktuellgrupp**i listan.
- 2. Klicka sedan på **Beställ nya lösenord**.
- *3.* Angeantaletmedarbetarefördenaktuellaarbetsgruppen.*OBS! Beställ inte fler lösenord än antalet medarbetare i gruppen då detta antal används för att beräkna svarsfrekvensen.*
- 4. Klicka därefter på **Beställ nya lösenord**.

Ett e-postmeddelande med antalet valda lösenord skickas direkt till den angivna e-postadressen. **Dela ut ett lösenord tillvarjemedarbetare.***OBS! Eftersom det endast går att besvara enkäten en gång med ett lösenord är det viktigt att varje medarbetare får ett eget lösenord.*

Gör om samma process om du har fler grupper att beställa lösenord till eller om det behövs fler lösenord till en arbetsgrupp.

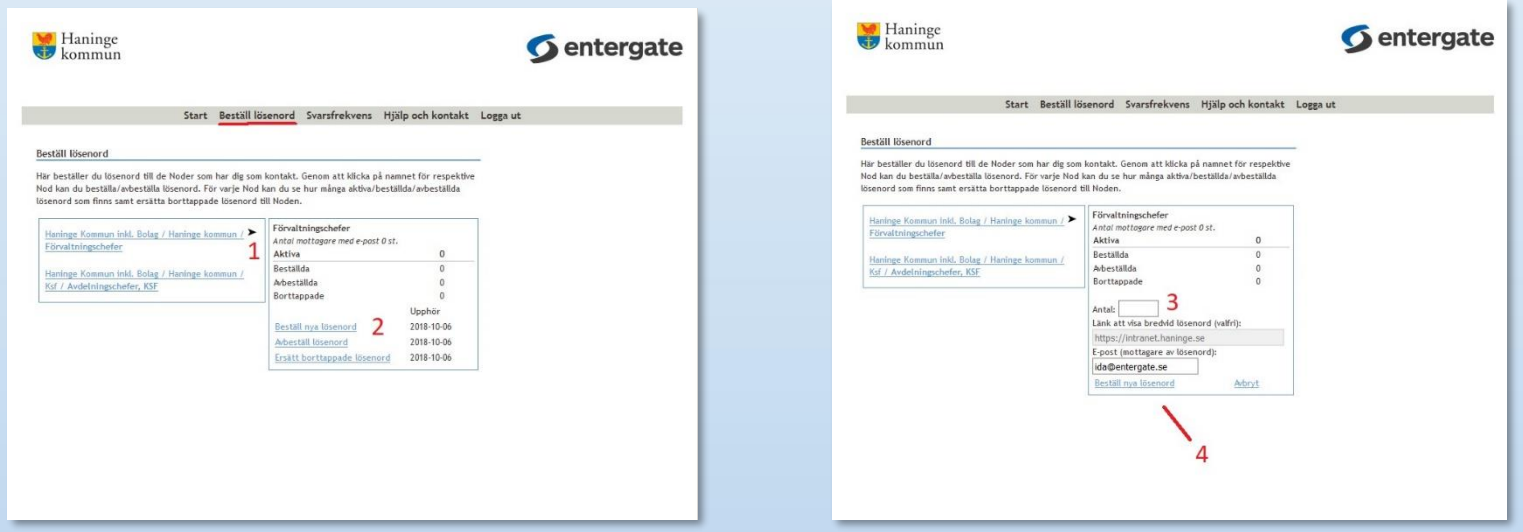

## Beställ extralösenord

Om du beställt för få lösenord vid första beställningstillfället kan du enkelt beställa extra/nya lösenord till de medarbetare som inte tidigare fått lösenord (*har några medarbetare tappat bort sitt lösenord skall du istället ersätta borttappat lösenord, se nästa sida)*

För att hämta ut nya lösenord klickar du på **Beställ lösenord** i huvudmenyn.

- 1. Klicka **på aktuell grupp** i listan.
- 2. Klicka sedan på **Beställ nya lösenord**.
- 3. Ange antalet medarbetare som inte tidigare fått lösenord för den aktuella arbetsgruppen. OBS! *Beställ inte fler lösenord än antalet medarbetare i gruppen då detta antal används för att beräkna svarsfrekvensen.*
- 4. Klicka därefter på **Beställ nya lösenord**.

Ett e-postmeddelande med antalet valda lösenord skickas direkt till den angivna e-postadressen. **Delautett lösenordtill varjemedarbetare.***OBS! Eftersom det endast går att besvara enkäten en gång med ett lösenord är det viktigt att varje medarbetare får ett eget lösenord.*

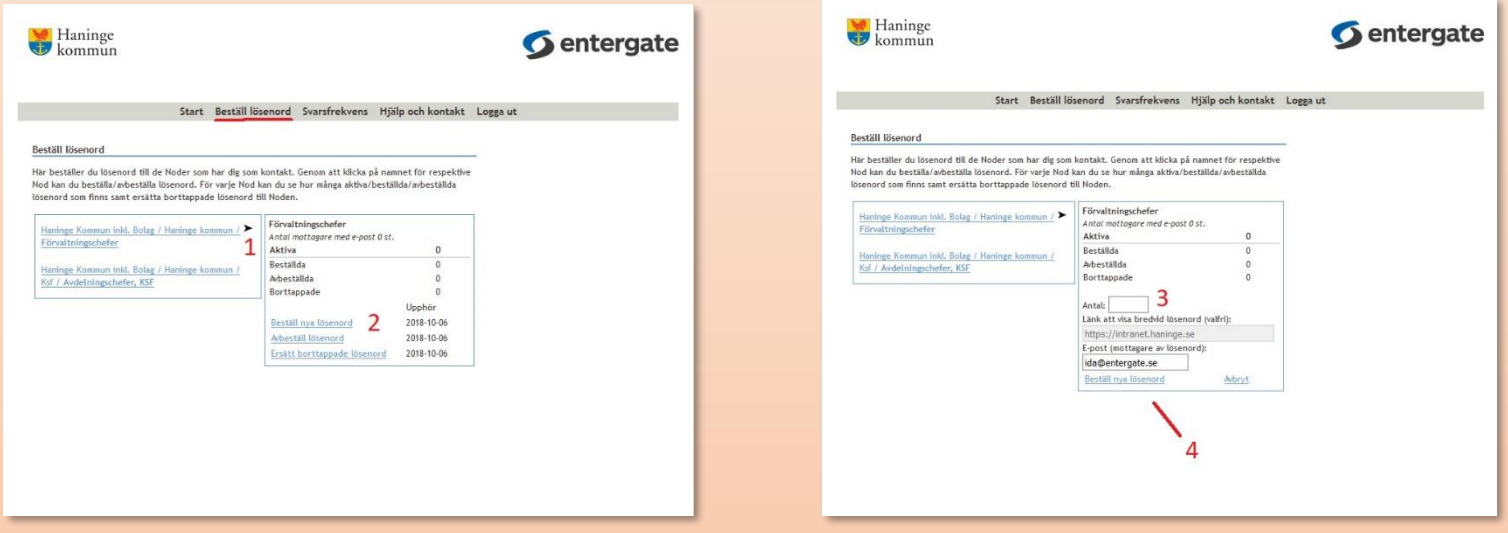

#### Ersätt borttappade lösenord

Omnågonmedarbetarehar**tappatbort**  sitt lösenord går det att ersätta det med ett nytt. Detta görs istället för att beställa ett nytt, då svarsfrekvensen annars inte blir korrekt.

- **1.** Klicka på den **aktuella arbetsgruppen** till vänster
- **2.** Klicka på **Ersätt borttappade lösenord**
- **3.** Ange därefter hur många lösenord som är borttappade och klicka på **Ersätt borttappade lösenord**

Ett e-postmeddelande skickas nu ut till angiven e-postadress med antalet önskade ersatta lösenord.

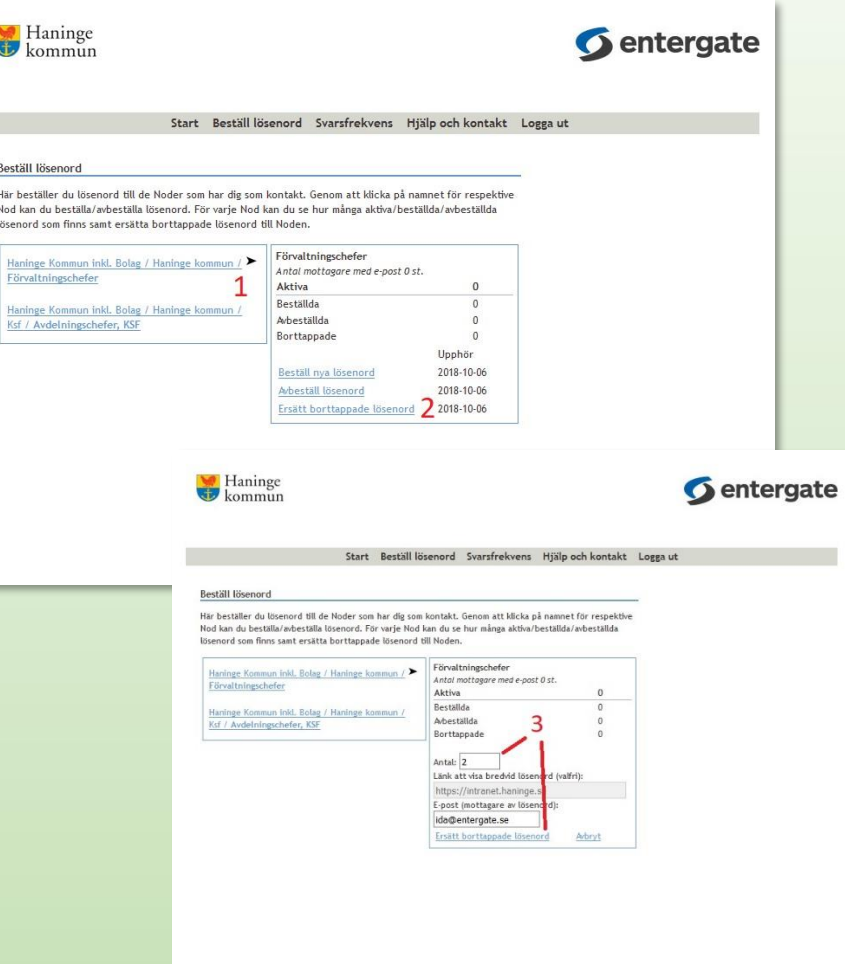

#### Svarsfrekvens

Under menyalternativet **Svarsfrekvens** visas svarsfrekvensen för alla dina grupper.

Första siffran visar svarsfrekvensen i procenten. Andra siffran visar antalet medarbetare som besvarat enkäten. Sista siffran visar antalet medarbetare i arbetsgruppen.

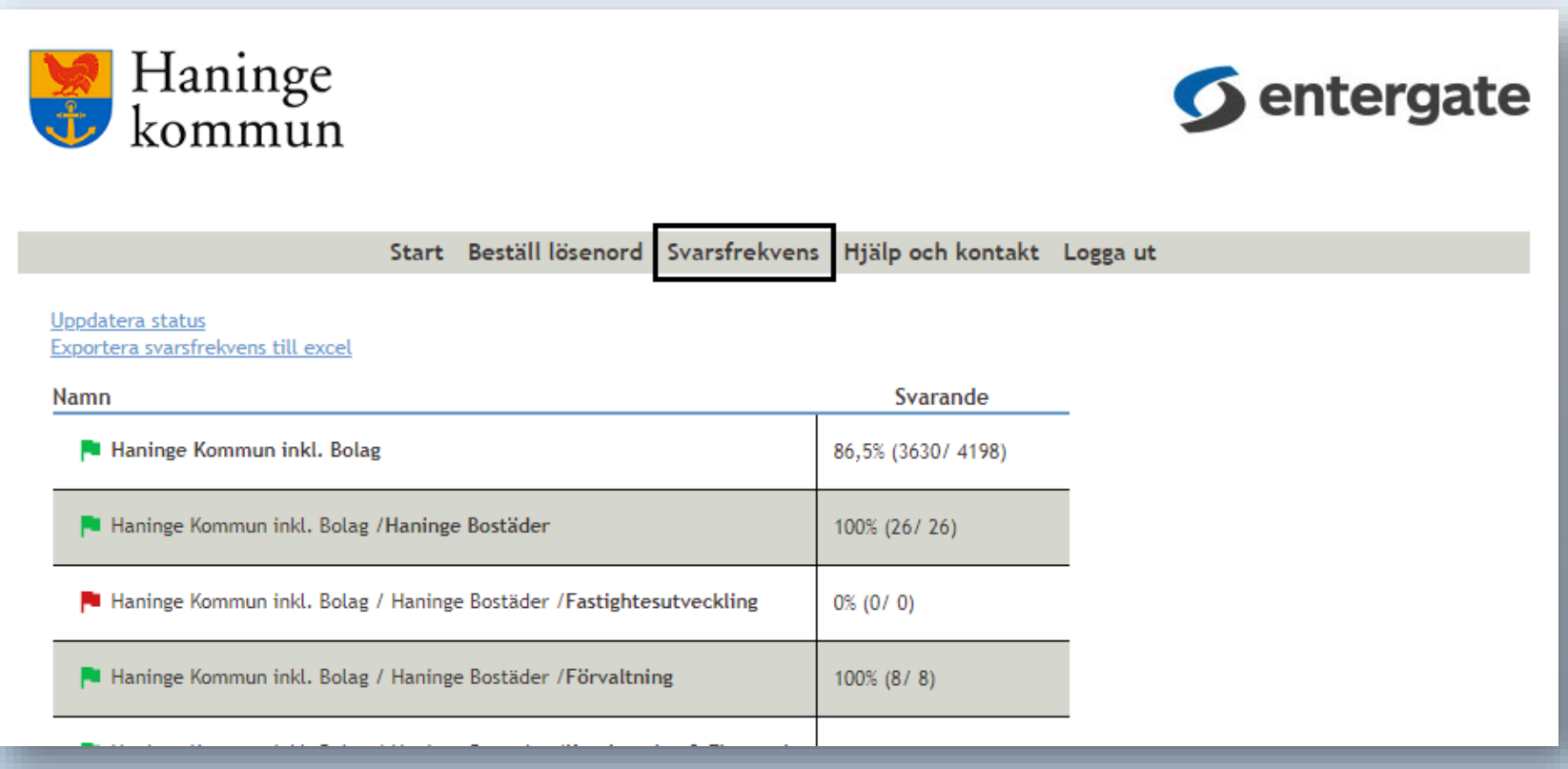

# Hjälp ochkontakt

Menyalternativet hjälp och kontakt ger dig svar på de allra vanligaste frågorna. Du kan även ändra dina uppgifter samt lösenordet in till chefsportalen.

Tänk på att logga ut uppe till höger när du arbetat klart i chefsportalen.

För teknisk support angående portalen, vänligen vänd dig till Sandra på Entergate AB, [sandra@entergate.se](mailto:sandra@entergate.se) Övriga frågor kring Arbetsplatsundersökningen kontakta Kerstin Hild Sandell, [kerstin.sandell@haninge.se](mailto:kerstin.sandell@haninge.se)

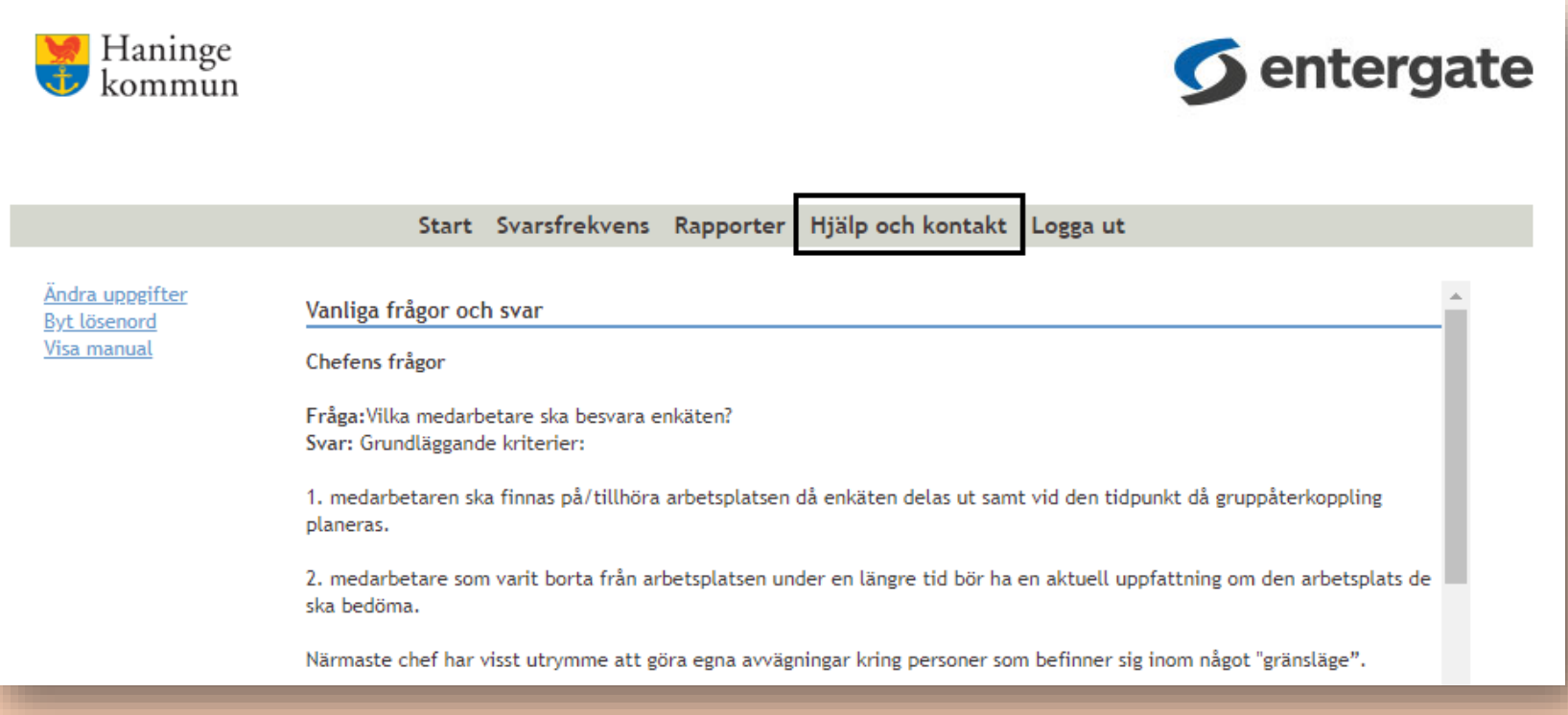

## Rapporter

När enkäten är avslutad och rapporter är framtagna kommer huvudmenyn i portalen att se lite annorlunda ut. Beställ lösenord har ersatts med menyalternativet Rapporter.

Här hittar du de rapporter som är aktuella för dig.

- 1. Klicka på **Visarapporter** för att visa rapporterna i en mapp.
- 2. Klicka på aktuell rapports länk för att öppna upp den. Rapporten öppnas i pdf.
- 3. Klicka här om du har flera rapporter och vill ladda ner samtliga filer i en zip-fil.

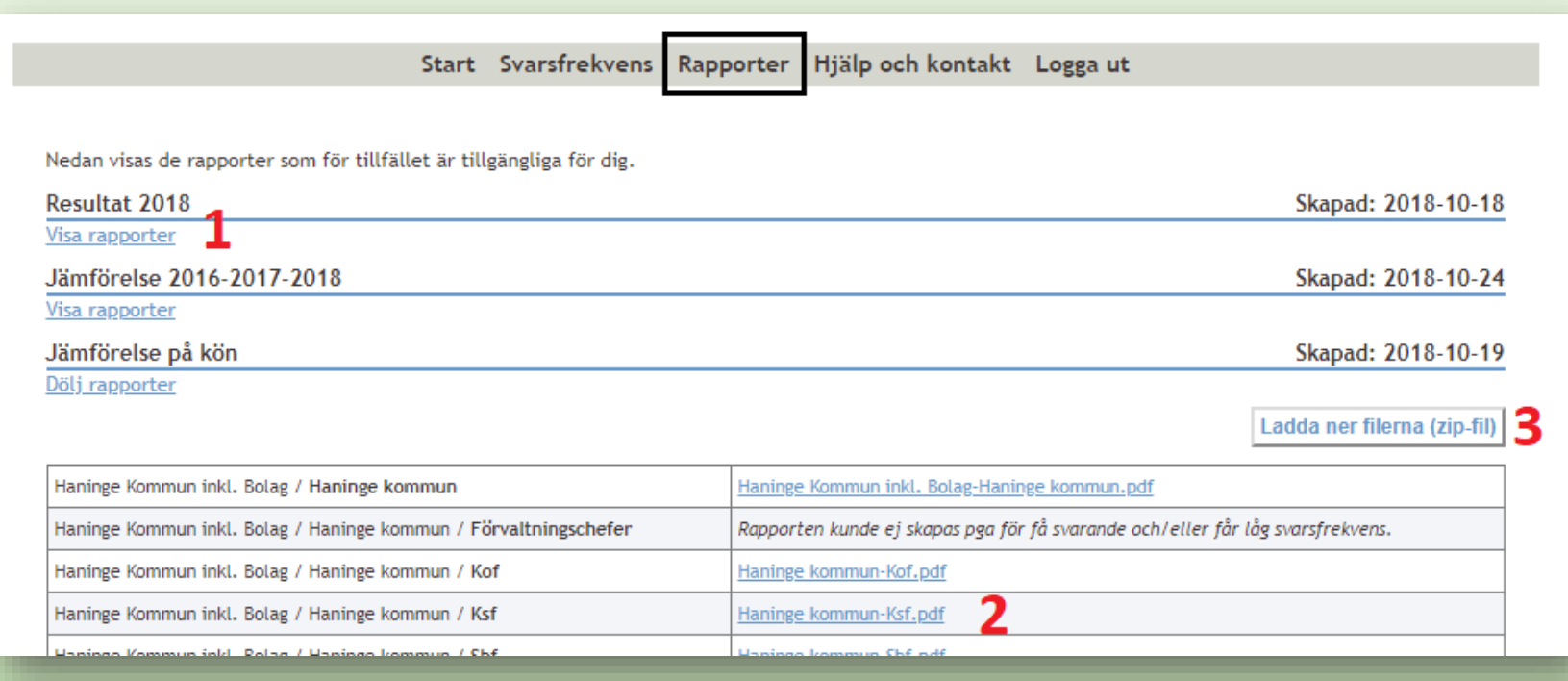